# USING GIS TO HELP INTEGRATE BIODIVERSITY AND ECOSYTEM SERVICES INTO REDD+ DECISION MAKING

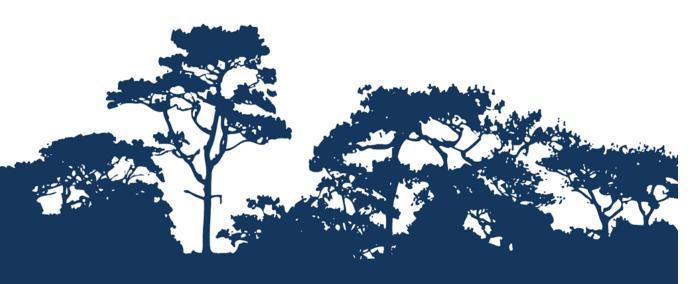

# STEP-BY-STEP TUTORIAL: EVALUATING THE IMPORTANCE OF FORESTS FOR SOIL STABILIZATION AND LIMITING SOIL EROSION, A SIMPLE APPROACH USING A CUSTOMISED TOOL IN ARCGIS 10.0

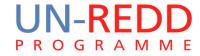

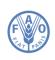

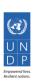

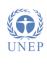

The UN-REDD Programme is the United Nations Collaborative initiative on Reducing Emissions from Deforestation and forest Degradation (REDD) in developing countries. The Programme was launched in September 2008 to assist developing countries prepare and implement national REDD+ strategies, and builds on the convening power and expertise of the Food and Agriculture Organization of the United Nations (FAO), the United Nations Development Programme (UNDP) and the United Nations Environment Programme (UNEP).

The United Nations Environment Programme World Conservation Monitoring Centre (UNEP-WCMC) is the specialist biodiversity assessment centre of the United Nations Environment Programme (UNEP), the world's foremost intergovernmental environmental organisation. The Centre has been in operation for over 30 years, combining scientific research with practical policy advice.

#### Prepared by Corinna Ravilious, Paulus Maukonen, Julia Thorley and Arnold van Soesbergen

Copyright: UNEP

**Copyright release:** This publication may be reproduced for educational or non-profit purposes without special permission, provided acknowledgement to the source is made. Re-use of any figures is subject to permission from the original rights holders. No use of this publication may be made for resale or any other commercial purpose without permission in writing from UNEP. Applications for permission, with a statement of purpose and extent of reproduction, should be sent to the Director, UNEP-WCMC, 219 Huntingdon Road, Cambridge, CB3 ODL, UK.

**Disclaimer:** The contents of this report do not necessarily reflect the views or policies of UNEP, contributory organisations or editors. The designations employed and the presentations of material in this report do not imply the expression of any opinion whatsoever on the part of UNEP or contributory organisations, editors or publishers concerning the legal status of any country, territory, city area or its authorities, or concerning the delimitation of its frontiers or boundaries or the designation of its name, frontiers or boundaries. The mention of a commercial entity or product in this publication does not imply endorsement by UNEP.

We welcome comments on any errors or issues. Should readers wish to comment on this document, they are encouraged to get in touch via: <a href="mailto:ccb@unep-wcmc.org">ccb@unep-wcmc.org</a>.

**Citation:** Ravilious, C., Maukonen, P., Thorley, J. and van Soesbergen, A. (2015) Using GIS to help integrate biodiversity and ecosystem services into REDD+ decision making. Step-by-step tutorial: Evaluating the importance of forests for soil stabilization and limiting soil erosion, a simple approach using QGIS 2.x and SAGA. Prepared on behalf of the UN-REDD Programme. UNEP World Conservation Monitoring Centre, Cambridge, UK.

**Acknowledgements:** With thanks to support provided by IUCN, the Global Forest Resource Assessment of the FAO, the FAO-Finland Technical Collaboration Programme, Tanzanian Forest Service, FAO Tanzania, Sokoine University, André Mazinga (OSFAC) and Eric Lutete (OSFAC).

These training materials have been produced from materials generated for working sessions held in Tanzania with the National Forestry Resources Monitoring and Assessment of Tanzania, FAO Tanzania and Sokoine University, and the Democratic Republic of the Congo with OSFAC, to aid the production of multiple benefits maps to inform REDD+ planning and safeguards policies using open source GIS software.

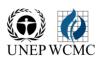

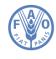

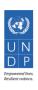

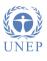

# **Contents**

| 1. | Introd                 | uction                                                                             | 4  |
|----|------------------------|------------------------------------------------------------------------------------|----|
| 2. | Data R                 | equirements                                                                        | 5  |
| 3. | Runnir                 | ng the analysis                                                                    | 5  |
|    | 3.1                    | Tool SE a: Mosaic DEM tiles, project to units meters and generate slope            | 5  |
|    | 3.2                    | Tool SE b: Reclassify Slope Raster from step a                                     | 8  |
|    | 3.3                    | Tool SE c: Batch clip monthly precipitation rasters                                | 9  |
|    | 3.4                    | Tool SE d: Calculate annual mean precipitation from step c                         | 10 |
|    | 3.5                    | Tool SE e: Reclassify Precipitation Raster from step d                             | 12 |
|    | 3.6                    | Tool SE f: Fill DEM from step a and generate hydrological datasets                 | 13 |
|    | 3.7                    | Tool SE h1: Convert Dam points and Lake polygons to raster (Dams and Lakes)        | 14 |
|    | <mark>3.8</mark>       | Use the EXPAND tool in ArcGIS Spatial Analyst to ensure the dam points overlay the |    |
| S  | <mark>tream f</mark> l | ow network correctly                                                               | 17 |
|    | 3.9                    | Tool SE i1: Generates upstream catchments of dams AND water bodies from step 8     | 17 |
|    | 3.10                   | Tool SE j: Reclassify upstream catchments from step i                              | 19 |
|    | 3.11                   | Tool SE k: Sum outputs from b, e, and j and clip to forest extent                  | 20 |

### 1. Introduction

Reducing Emissions from Deforestation and Forest Degradation (REDD) is an effort to create a financial value for the carbon stored in forests, offering incentives for developing countries to reduce emissions from forested lands and invest in low-carbon paths to sustainable development. "REDD+" goes beyond deforestation and forest degradation, to include the role of conservation, sustainable management of forests and enhancement of forest carbon stocks. This will involve changing the ways in which forests are used and managed, and may require many different actions, such as protecting forests from fire or illegal logging or rehabilitating degraded forest areas.

REDD+ has the potential to deliver multiple benefits beyond carbon. For example, it can promote biodiversity conservation and secure ecosystem services from forests such as water regulation, erosion control and non-timber forest products. Some of the potential benefits from REDD+, such as biodiversity conservation, can be enhanced through identifying areas where REDD+ actions might have the greatest impact using spatial analysis.

This tutorial provides a mapping methodology to evaluate the importance of forests for soil stabilization and limiting soil erosion, using a simple "qualitative" approach. In this example, importance is evaluated as a function of slope, rainfall and the presence of important economic, social and environmental sites downstream that could be adversely affected by soil erosion, such as a dam or water body. For example, forests may play an important role in soil stabilization on steep slopes in areas of high rainfall, with implications for downstream activities that benefit from clear water such as population centres, hydroelectric plants and navigation routes. Such an analysis can be used to help answer questions such as:

- Where is forest loss likely to result in erosion and consequent sedimentation and where is this important?
- Where might retaining or restoring forest in areas play an important role in retaining soil/reducing sedimentation?

The analysis is undertaken by using an overlay approach, where data on mean precipitation (annual or the average for a subset of particular months if just the wet season is used), slope, and dam catchment are generated and combined with forest data. The process involves generation of single layers with 3 classes (low medium and high) for mean precipitation and for slope. A binary layer is generated for the presence or absence of a dam catchment. These can then be combined additively. Since there are 3 classes for slope (1-3), 3 classes for mean precipitation (1-3) and 2 for the presence or absence of a dam catchment (0-1) the resulting output has a maximum value of 8, and a minimum value of 2, and therefore 7 classes. These classes represent a low – high potential importance of forests for soil stabilization and limiting soil erosion. Highest values represent higher erosion impact in the absence or degradation of forests. No weighting is used in this approach – the relative importance of high precipitation is the same as that for steep slopes. This approach could be further refined for example by adding in additional layers such as soil type.

## 2. Data Requirements

Download **void-filled** hydrosheds DEM data at 3 arc second resolution from <a href="http://hydrosheds.cr.usgs.gov/datadownload.php?reqdata=3demg">http://hydrosheds.cr.usgs.gov/datadownload.php?reqdata=3demg</a>

The 3 arc second data is served in 1-degree tiles, therefore depending on the size of your study area you will probably need more than 1 tile.

A "void-filled" DEM has been modified to fill in areas of no-data (i.e. over large water bodies). The existence of no-data in a DEM causes significant problems for deriving hydrological products, which require continuous flow surfaces. Therefore, a void-filling procedure is applied to provide a continuous DEM for HydroSHEDS. A "conditioned" DEM has had a number of conditioning procedures applied to it (e.g. sink filling, stream burning, deepening of open water surfaces). The conditioning process alters the original DEM and may render it incorrect for applications other than deriving drainage directions.

\*\*\*IMPORTANT\*\*\*when using HydroSHEDS data to undertake the analysis described below, a void-filled DEM must be used.

In order to know which tiles to download, look at the tile numbers in the layer package: Hydrosheds\_3arc\_seconds\_grid.lpk. Make sure your area of study is in lat/lon WGS84 and select the tiles for download. Once all the tiles have downloaded, unzip all the files in the folder.

#### Download WorldClim precipitation data at 30 arc seconds from:

http://www.worldclim.org/current as ESRI grid files. This data is available on large tiles or at global extent. Download for the global precipitation data is around 700MB and consists of 12 global monthly data grids.

Download dams data from: http://sedac.ciesin.columbia.edu/data/set/grand-v1-dams-rev01

The examples above are global datasets. You may have better data available for your area of interest which you can easily use as substitutes for the above

#### 3. Running the analysis

Before running the next steps make sure you have installed the ExploringMultipleBenefits toolbox\_v10.tbx (see exploring MultipleBenefits manual for details of installation).

#### 3.1 Tool SE a: Mosaic DEM tiles, project to units meters and generate slope

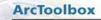

Exploring Multiple Benefits toolbox

This tool undertakes the following steps:

- Stitching DEM tiles for the study area together into a single raster dataset.
- Projecting the raster to a chosen output coordinate system (the dataset cannot be left in geographic EPSG 4326 as the units need to be in meters).

• Calculating slope from the projected raster dataset.

Note: The Slope calculations depend on resolution. Steeper slopes are better identified with higher resolution DEMs e.g. 3-arc seconds or less

#### How to run the tool

- a. Double click on the tool 'Tool SE a: Mosaic DEM tiles, project to units meters and generate slope'
- **b.** In the box which appears (see below), fill in the white boxes (parameters) accordingly. When each white box is clicked on, explanations/help will appear in the panel on the right. The parameter descriptions are also described below.
- c. Click OK to run the tool

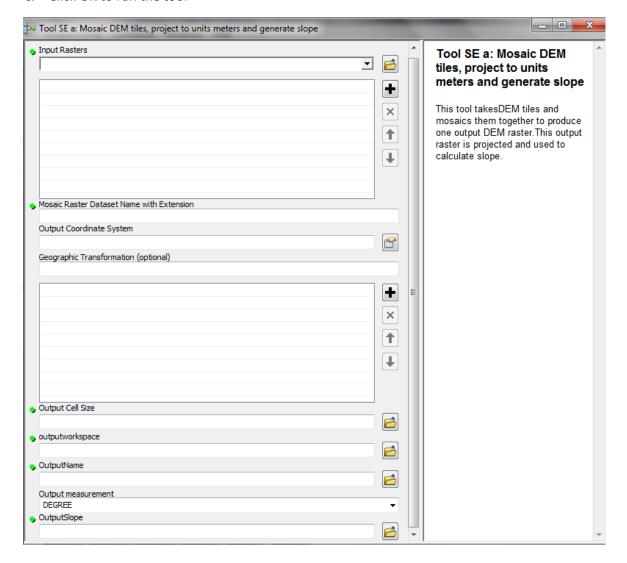

| Parameter                                                             | Explanation                                                                                                    | Data Type                      |
|-----------------------------------------------------------------------|----------------------------------------------------------------------------------------------------|--------------------------------|
| <input_rasters></input_rasters>                                       | Input DEM rasters                                                                                                    | Multiple Value                 |
| <mosaic dataset="" extension="" name="" raster="" with=""></mosaic>   | The output name for the mosaic DEM raster with file extension (use the same extension as your input rasters, e.gtif) | String                         |
| <output_coordinate_system></output_coordinate_system>                 | Output coordinate system for the new projected raster                                                                | Coordinate System              |
| <geographic_transformation (optional)=""></geographic_transformation> | select from dropdown, some projections require this                                                                  | Multiple Value                 |
| <output_cell_size></output_cell_size>                                 | Set the output cell size to be consistent with the resolution of your input DEM rasters                              | Analysis cell size             |
| <outputworkspace></outputworkspace>                                   | Workspace in which to save the output                                                                                | Workspace or Raster<br>Catalog |
| <outputname></outputname>                                             | Name of new projected raster                                                                                         | Any value                      |
| <output measurement=""></output>                                      | The slope can be calculated as a percentage or degrees                                                               | String                         |
| <outputslope></outputslope>                                           | Name of new output slope raster                                                                                      | Any value                      |

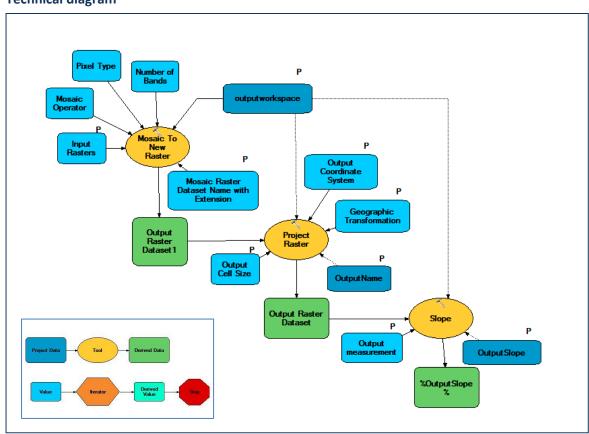

#### 3.2 Tool SE b: Reclassify Slope Raster from step a

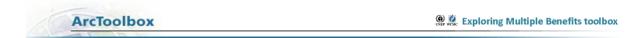

This tool undertakes the following steps:

• Reclassifies the slope output from 'Tool SE a' into 3 classes

#### How to run the tool

- a. Shade the slope raster in 3 classes (chose classes to represent low high slope (e.g. 0-15, 15-30, >30 in % or degrees (units chosen in step a)
- b. Double click on the tool 'Tool SE b: Reclassify Slope Raster from step a'
- **c.** In the box which appears (see below), fill in the white boxes (parameters) accordingly. Note: Once the input slope raster is selected, ArcMap will guess that the reclassification is the same as the 3 class shading you chose above.
- d. Click OK to run the tool

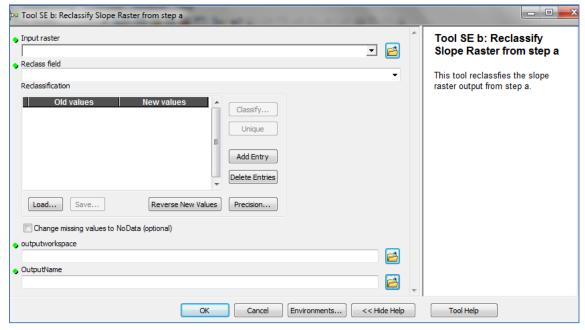

#### **Parameter descriptions**

| Parameter                                                                                    | Explanation                                                                                        | Data Type            |
|----------------------------------------------------------------------------------------------|----------------------------------------------------------------------------------------------------|----------------------|
| <input_raster></input_raster>                                                                | Slope calculation raster from step a                                                               | Composite Geodataset |
| <reclass field=""></reclass>                                                                 | The field upon which the reclass will be based - i.e. the degrees or percentage value of the slope | Field                |
| <reclassification></reclassification>                                                        | Reclass slope values into 3 classes                                                                | Remap                |
| <pre><change_missing_values_to_no (optional)="" data=""></change_missing_values_to_no></pre> | Leave blank as all values are reclassed                                                            | Boolean              |
| <outputworkspace></outputworkspace>                                                          | Workspace in which to save the output                                                              | Workspace            |
| <outputname></outputname>                                                                    | Name of new output reclassed slope raster                                                          | Any value            |

#### **Technical diagram**

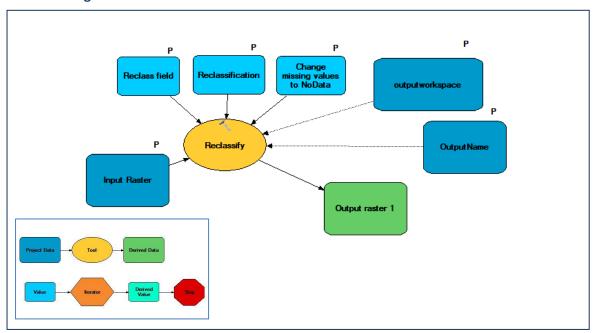

# 3.3 Tool SE c: Batch clip monthly precipitation rasters

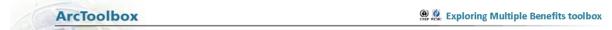

This tool undertakes the following steps:

 Batch clips monthly precipitation rasters to the extent of your study area using a mask of the study region

#### How to run the tool

- a. Add the monthly grids to Arcmap
- b. Right click on the tool 'Tool SE c: Batch clip monthly precipitation rasters' and click
- c. In the box which appears (see below), fill in the white boxes (parameters) accordingly.
- d. Click OK to run the tool

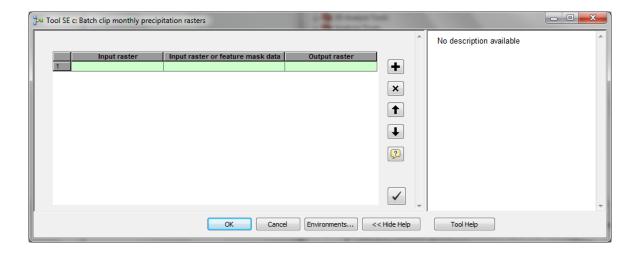

| Parameter                                                                         | Explanation                                        | Data Type            |
|-----------------------------------------------------------------------------------|----------------------------------------------------|----------------------|
| <input_raster></input_raster>                                                     | input monthly precipitation raster                 | Composite Geodataset |
| <pre><input_raster_or_feature_mask _data=""></input_raster_or_feature_mask></pre> | dataset defining study area                        | Composite Geodataset |
| <output_raster></output_raster>                                                   | monthly precipitation raster clipped to study area | Raster Dataset       |

#### **Technical diagram**

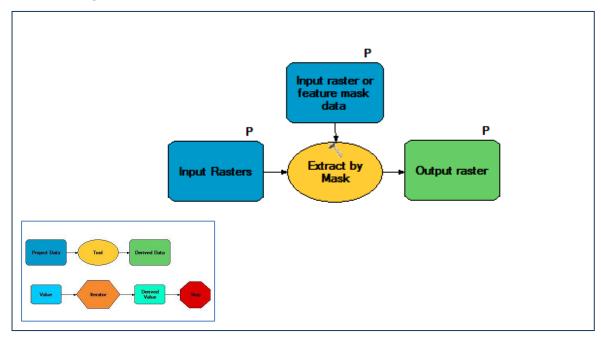

#### 3.4 Tool SE d: Calculate annual mean precipitation from step c

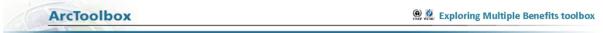

This tool undertakes the following steps:

- Uses the raster calculator tool from the spatial analyst toolbox (map algebra) to create an annual mean grid for precipitation. At this point it is possible to decide whether an annual mean of precipitation will be used in the analysis, or the rainy season months only. E.g. Panama analysis used May – August wet season precipitation only.
- Adds the required months precipitation rasters together, and then divides by the total number of months used.

#### **How to Run the Tool**

- a. Double click on the tool 'Tool SE d: Calculate annual mean precipitation from step c'
- **b.** In the box which appears (see below), fill in the white boxes (parameters) accordingly.
- c. Click OK to run the tool

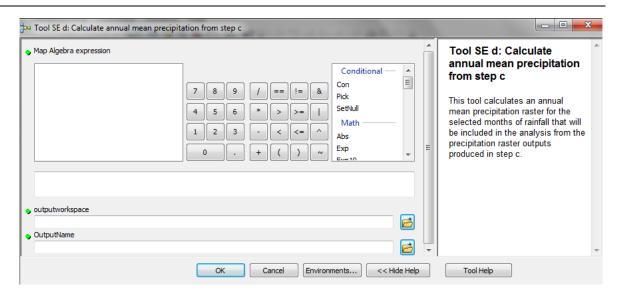

| Parameter                                         | Explanation                                                                                                    | Data Type                            |
|---------------------------------------------------|----------------------------------------------------------------------------------------------------|--------------------------------------|
| <map_algebra_expression></map_algebra_expression> | Add together the clipped precipitation rasters from step cand divide by the total number of months used (i.e. annual average will be 12 input rasters added together / 12) | d<br>Raster Calculator<br>Expression |
| <outputworkspace></outputworkspace>               | Workspace in which to save the output                                                                                                    | Workspace                            |
| <outputname></outputname>                         | Name of new output average precipitation raster                                                                                                    | Any value                            |

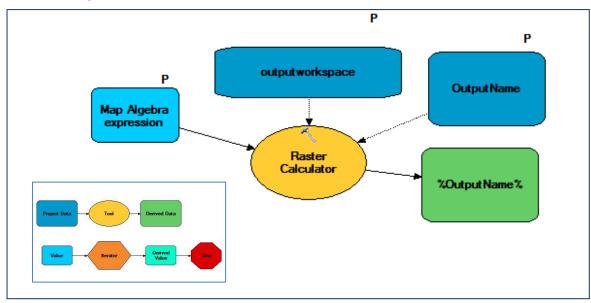

#### 3.5 Tool SE e: Reclassify Precipitation Raster from step d

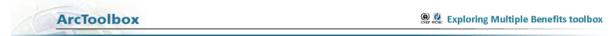

This tool undertakes the following steps:

• Reclassifies the precipitation output from 'Tool SE d' into 3 classes

#### How to Run the Tool

- **a.** Shade the precipitation raster in 3 classes to represent low high (e.g. you could use define class breaks using a quantile or equal interval classification)
- b. Double click on the tool Tool SE e: Reclassify Precipitation Raster from step d
- **c.** In the box which appears (see below), fill in the white boxes (parameters) accordingly. Note: Once the input precipitation raster is selected, ArcMap will guess that the reclassification is the same as the 3 class shading you chose above.
- d. Click OK to run the tool

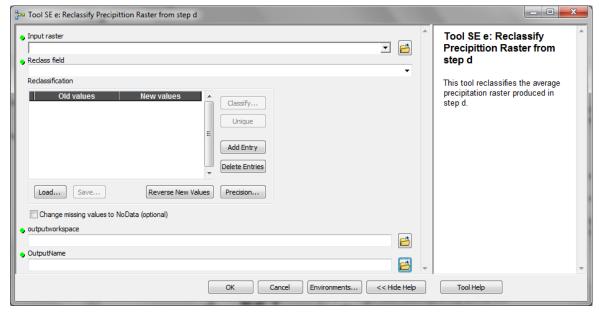

#### **Parameter descriptions**

| Parameter                                                                                    | Explanation                                                                                        | Data Type            |
|----------------------------------------------------------------------------------------------|----------------------------------------------------------------------------------------------------|----------------------|
| <input_raster></input_raster>                                                                | precipitation calculation raster from step $\ensuremath{d}$                                        | Composite Geodataset |
| <reclass field=""></reclass>                                                                 | The field upon which the reclass will be based - i.e. the degrees or percentage value of the slope | Field                |
| <reclassification></reclassification>                                                        | Reclass slope values into 3 classes                                                                | Remap                |
| <pre><change_missing_values_to_no (optional)="" data=""></change_missing_values_to_no></pre> | Do not use                                                                                         | Boolean              |
| <outputworkspace></outputworkspace>                                                          | Workspace in which to save the output                                                              | Workspace            |
| <outputname></outputname>                                                                    | Name of new output reclassed precipitation raster                                                  | Any value            |

#### **Technical diagram**

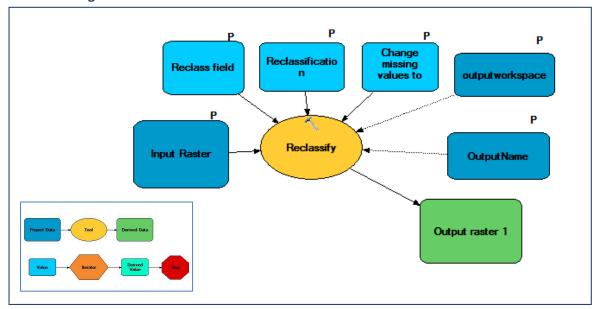

#### 3.6 Tool SE f: Fill DEM from step a and generate hydrological datasets

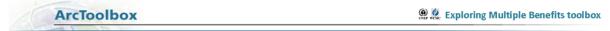

This tool undertakes the following steps:

- Fill the DEM from step a
- Create flow direction raster from filled DEM
- Create flow accumulation raster from flow direction raster
- Create steam order raster from flow accumulation raster

#### **How to Run the Tool**

- a. Double click on the tool 'Tool SE f: Fill DEM from step a and generate hydrological datasets'
- **b.** In the box which appears (see below), fill in the white boxes (parameters) accordingly.
- c. Click OK to run the tool

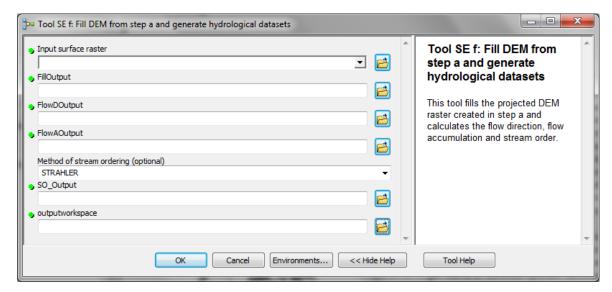

| Parameter                            | Explanation                                     | Data Type            |
|--------------------------------------|-------------------------------------------------|----------------------|
| Input_surface_raster                 | Projected DEM raster output file from step a    | Composite Geodataset |
| FillOutput                           | Name of the new filled DEM output raster        | Any value            |
| FlowDOutput                          | Name of thenewflow direction output raster      | Any value            |
| FlowAOutput                          | Name of the new flow accumulation output raster | Any value            |
| Method_of_stream_ordering (Optional) | Leave as defaulrt i.e. STRAHLER                 | String               |
| SO_Output                            | Name of the new stream order output raster      | Anyvalue             |
| outputworkspace                      | Workspace in which to save the output           | Workspace            |

#### **Technical diagram**

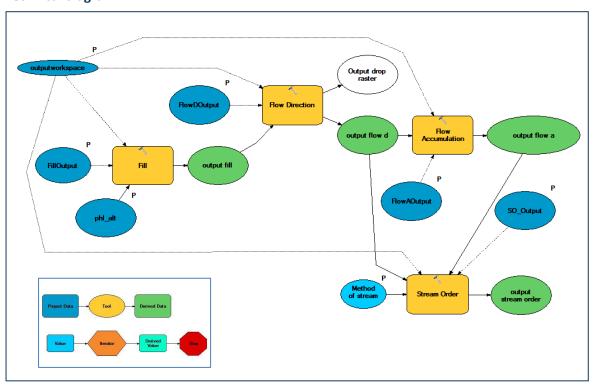

## 3.7 Tool SE h1: Convert Dam points and Lake polygons to raster (Dams and Lakes)

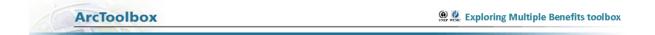

This tool undertakes the following steps:

- Convert the dam shapefile to a raster
- Convert the lakes shapefile to a raster
- Dams and lakes mosaicked into single raster

#### **How to Run the Tool**

- a. Double click on the tool 'Tool SE h1: Convert Dam points and Lake polygons to raster (Dams and Lakes)'
- b. In the box which appears (see below), fill in the white boxes (parameters) accordingly.
- **c.** Click OK to run the tool

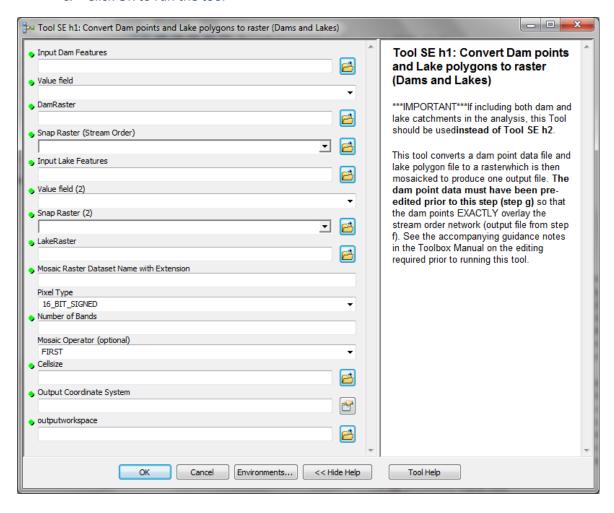

| Parameter                                     | Explanation                                                                                                    | Data Type                                     |
|-----------------------------------------------|----------------------------------------------------------------------------------------------------|-----------------------------------------------|
| Input_Dam_Features                            | Edited dam point data file                                                                                                    | Feature Layer                                 |
| Value_field                                   | A new field ID must be created in the point dam data file - Having a FID which contains a value 0 will not work to create dam catchments. See accompanying guidance notes in the Toolbox Manual on this step.                                                                                   | Field                                         |
| DamRaster                                     | The name for the newoutput dam raster                                                                                                    | Any value                                     |
| Snap_RasterStream_Order_                      | Set the snap raster to be the stream order raster output created in step f                                                                                                    | Raster Layer                                  |
| Input_Lake_Features                           | Input lake polygon file                                                                                                    | Feature Layer                                 |
| Value_field2_                                 | A new field ID must be created in the lake polygonfile - Having a FID which contains a value 0 will not work to create lakecatchments. These must be different values to those in the newFID created in the dam point file. See accompanying guidance notes in the Toolbox Manual on this step. | Field                                         |
| Snap_Raster2_                                 | Set the snap raster to be the stream order raster output created in step f                                                                                                    | Raster Layer                                  |
| LakeRaster                                    | Name for the new output lake raster file                                                                                                    | Any value                                     |
| Mosaic_Raster_Dataset_Name_<br>with_Extension | Name for the new mosaicked dam and lake raster output                                                                                                    | Raster Layer                                  |
| Pixel_Type                                    | 16_BIT_SIGNED                                                                                                    | String                                        |
| Number_of_Bands                               |                                                                                                    | Long                                          |
| Mosaic_Operator (Optional)                    | FIRST                                                                                                    | String                                        |
| Cellsize                                      | Same as snapgrid                                                                                                    | Analysis cell size                            |
| Output_Coordinate_System outputworkspace      | Same as snapgrid  Workspace in which to save the output                                                                                                    | Coordinate System Workspace or Raster Catalog |

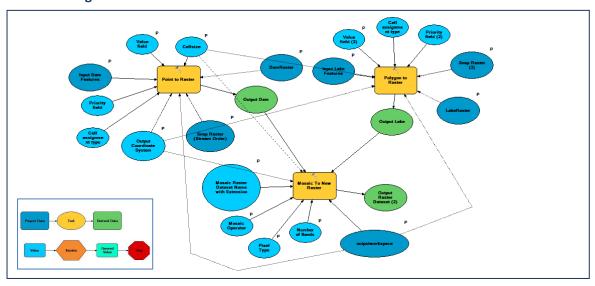

# 3.8 Use the EXPAND tool in ArcGIS Spatial Analyst to ensure the dam points overlay the stream flow network correctly

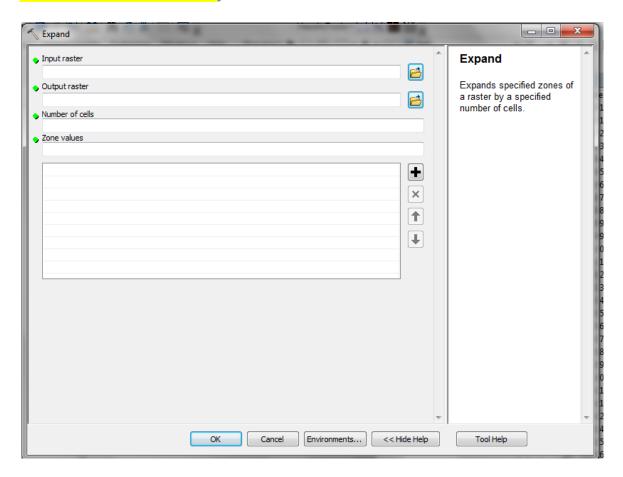

\*\*You will need to first run « Reclassify » to reclassify all your dam points into one category after you convert your shapefile to raster\*\*

Input – dam points as a raster

Number of cells – This will be trial and error – The number of cells you need to expand your dam point by will depend on how far certain dams are from the stream order network. The dams need to expand to touch the nearest high order stream in order to generate the catchments correctly.

Zone value – 1.

## 3.9 Tool SE i1: Generates upstream catchments of dams AND water bodies from step 8

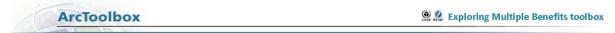

This tool undertakes the following steps:

• Generate catchments to determine the contributing area above a set of cells in a raster (i.e. the upstream catchment of dams and lakes)

#### **How to Run the Tool**

- a. Double click on the tool 'Tool SE i1: Generates upstream catchments of dams AND water bodies from step f'
- **b.** In the box which appears (see below), fill in the white boxes (parameters) accordingly.
- c. Click OK to run the tool

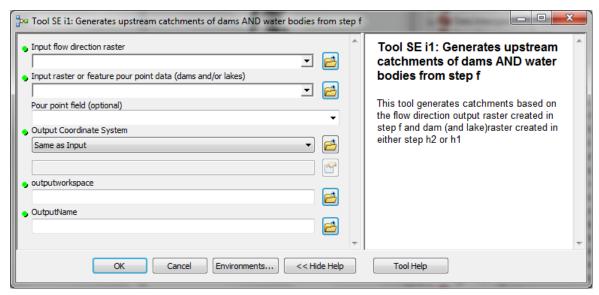

| Parameter                                                 | Explanation                                    | Data Type            |
|-----------------------------------------------------------|------------------------------------------------|----------------------|
| Input_flow_direction_raster                               | Input flow direction raster created in step f  | Composite Geodataset |
| Input_raster_or_feature_pour_p oint_datadams_and_or_lakes | The dams and lakes raster created in step h1   | Composite Geodataset |
| Pour_point_field (Optional)                               | Optional - leave blank                         | Field                |
| Output_Coordinate_System                                  | Same as snapgrid                               | Coordinate System    |
| outputworkspace                                           | Workspace in which to save the output          | Workspace            |
| OutputName                                                | Name for new upstream catchments output raster | Any value            |

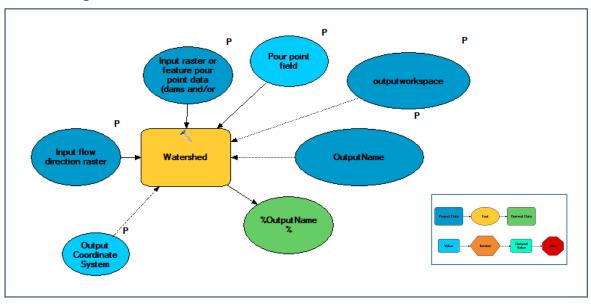

#### 3.10 Tool SE j: Reclassify upstream catchments from step i

ArcToolbox Exploring Multiple Benefits toolbox

This tool undertakes the following steps.

• Reclassifies the upstream output from 'Tool SE i' into 2 classes (1 = presence of dam catchment and 0 = not upstream catchment.

#### **How to Run the Tool**

- a. Double click on the tool 'Tool SE j: Reclassify upstream catchments from step i'
- **b.** In the box which appears (see below), fill in the white boxes (parameters) accordingly. Note: Once the input catchment raster is selected, ArcMap will guess what reclassification so manually enter the values for the 2 classes.
- c. Click OK to run the tool

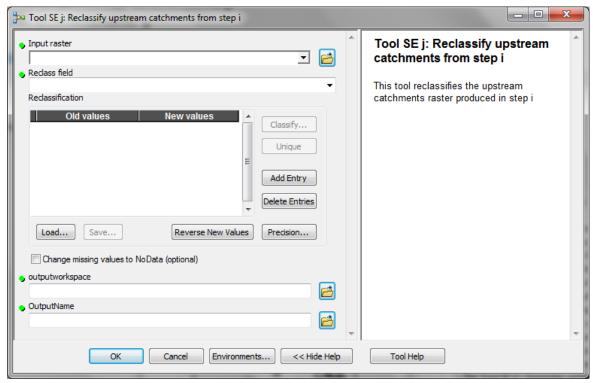

#### **Parameter descriptions**

| Parameter                                                                                    | Explanation                                                                                | Data Type            |
|----------------------------------------------------------------------------------------------|--------------------------------------------------------------------------------------------|----------------------|
| <input_raster></input_raster>                                                                | Upstream catchments raster produced in step i                                              | Composite Geodataset |
| <reclass field=""></reclass>                                                                 | The field upon which the reclass will be based                                             | Field                |
| <reclassification></reclassification>                                                        | All the values for watersheds which contain a dam (and/or lake) should be reclassed to "1" | Remap                |
| <pre><change_missing_values_to_no (optional)="" data=""></change_missing_values_to_no></pre> | Do not use                                                                                 | Boolean              |
| OutputName                                                                                   | Workspace in which to save the output                                                      | Any value            |
| <outputname></outputname>                                                                    | Name for new reclassified catchment raster                                                 | Any value            |

#### **Technical diagram**

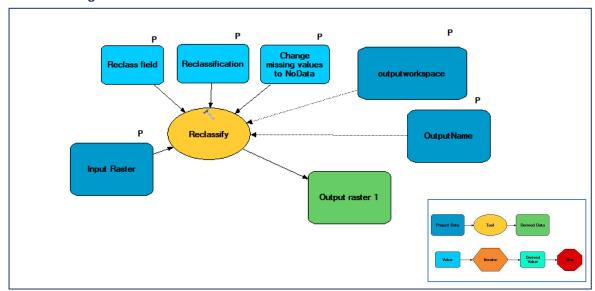

#### 3.11 Tool SE k: Sum outputs from b, e, and j and clip to forest extent

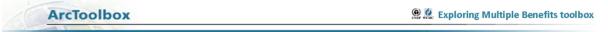

This tool undertakes the following steps.

- Sum outputs a, e, and i to create a new raster
- Clip the new raster (result of sum) to forest extent

An additive 'importance of forests for soil stabilization and limiting soil erosion' layer is created using this overlay approach with the data prepared in the above tools. Since there are 3 classes for slope (1-3), 3 classes for mean annual or wet season precipitation (1-3) and 2 for the presence or absence of a dam catchment (0-1) there is a maximum of 8, and a minimum of 2, and therefore 7 classes.

#### **How to Run the Tool**

- a. Double click on the tool 'Tool SE j: Reclassify upstream catchments from step i'
- **b.** In the box which appears (see below), fill in the white boxes (parameters) accordingly. (Map algebra example below)

```
"slope3dass_v2" + "upcatch_red" + "rain_3dass"
```

c. Click OK to run the tool

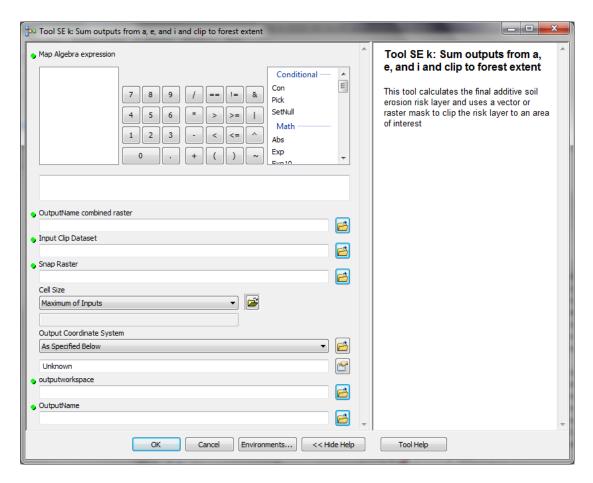

| Parameter                            | Explanation                            | Data Type                                |
|--------------------------------------|----------------------------------------|------------------------------------------|
| <map algebra="" expression=""></map> | Add together the reclassed rasters     | Raster Calculator                        |
| \wap_Argebra_expression>             | from steps b; e and j                  | Expression                               |
| OutputName_combined_raster           | Name for the new soil erosion risk     | Any value                                |
|                                      | output raster                          |                                          |
| Input Clip Dataset                   | Vector or raster mask to clip the risk | Composite Geodataset                     |
| F - 2 - F 2                          | layer to an area of interest           | ,, , , , , , , , , , , , , , , , , , , , |
| Snap_Raster                          | Set the snap raster to be the stream   | Raster Layer                             |
|                                      | order raster output created in step f. | •                                        |
|                                      | Set the cell size to besame asthe      |                                          |
| cell_size                            | stream order raster output created in  | Cell Size                                |
|                                      | step f.                                |                                          |
|                                      | Coordinate system of the output Raster |                                          |
| Output_Coordinate_System             | dataset (this will be the same as the  | Coordinate System                        |
|                                      | Snap Raster)                           |                                          |
| outputworkspace                      |                                        | Workspace                                |
| OutputName                           | Name of the new output raster dataset  | Any value                                |

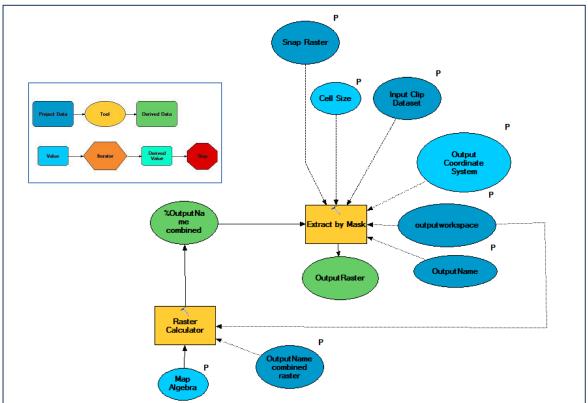

# Importance of forest for limiting soil erosion

Areas with high slope and high precipitation (wet season averages May - August) have been identified as having greatest potential soil erosion risk. Forested areas and upsteam catchments of dams and lakes are shown as areas of particular importance for soil erosion control.

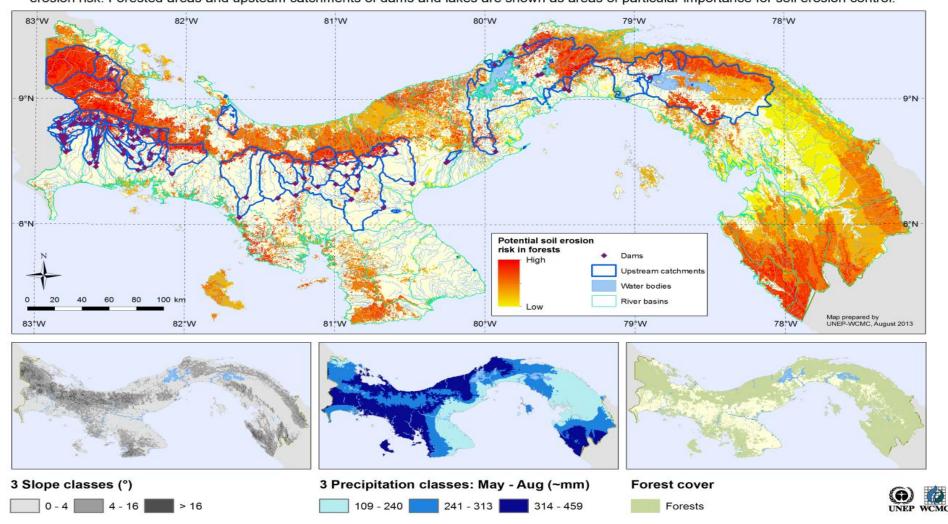